## **Инструкция по работе** с онлайн-сервисом для проведения видеоконференций «Jazz by Sber»

**Jazz** – это бесплатный сервис видеоконференций, в котором нет ограничений продолжительности звонков. Создать встречу можно на сайте Jazz или в приложении для компьютера, а также на умных устройствах Sber. Присоединиться к встрече по ссылке можно даже через приложение Салют версии 21.7.1 и выше. Во встречах могут участвовать до 200 человек.

## **Создание и планирование встречи**

1. Откройте <https://jazz.sber.ru/> или запустите приложение установленное на вашем компьютере. (Для скачивания нажмите кнопку «Скачать» на странице сервиса)

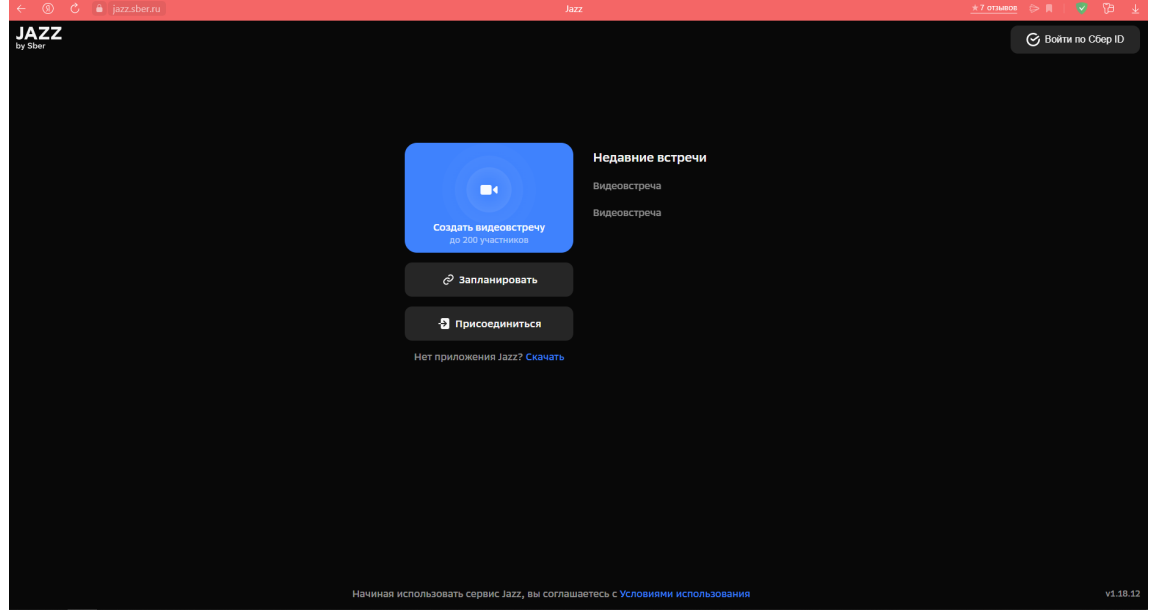

2. Если вы хотите пользоваться возможностями [Администратора](https://sberdevices.ru/help/jazz/jazz-call-administration/) во время звонка, войдите в Jazz с помощью своего Сбер ID – для этого в правом верхнем углу экрана нажмите Войти по Сбер ID. Если у вас еще нет аккаунта, [зарегистрируйте](http://sber.ru/lk) его. Для этого необязательно быть клиентом СберБанка.

- 3. Начните или запланируйте встречу:
- ! нажмите «Создать видеовстречу», чтобы начать встречу прямо

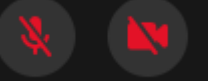

сейчас. С помощью кнопок включите микрофон и камеру. Если нужно сменить камеру, микрофон, динамики или заменить виртуальный фон,

нажмите

! введите имя пользователя и название видеовстречи, нажмите «Создать видеовстречу»

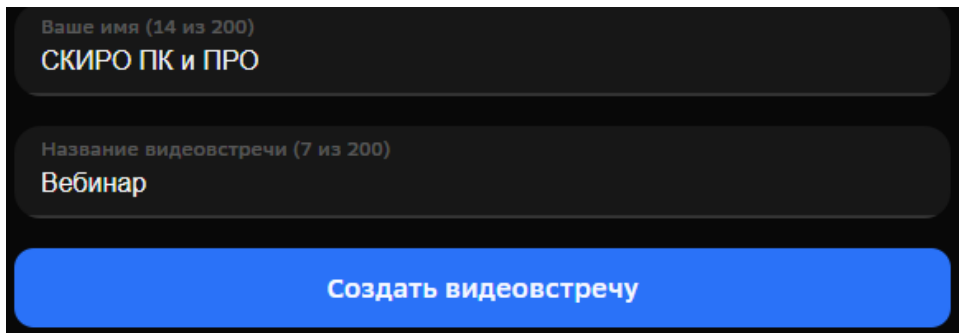

4. Для планирования встречи нажмите «Запланировать» на основной странице сервиса Jazz. Введите название и снова нажмите «Запланировать». Скопируйте ссылку или приглашение для того, чтобы отправить участникам. Присоединиться к встрече можно в любое время.

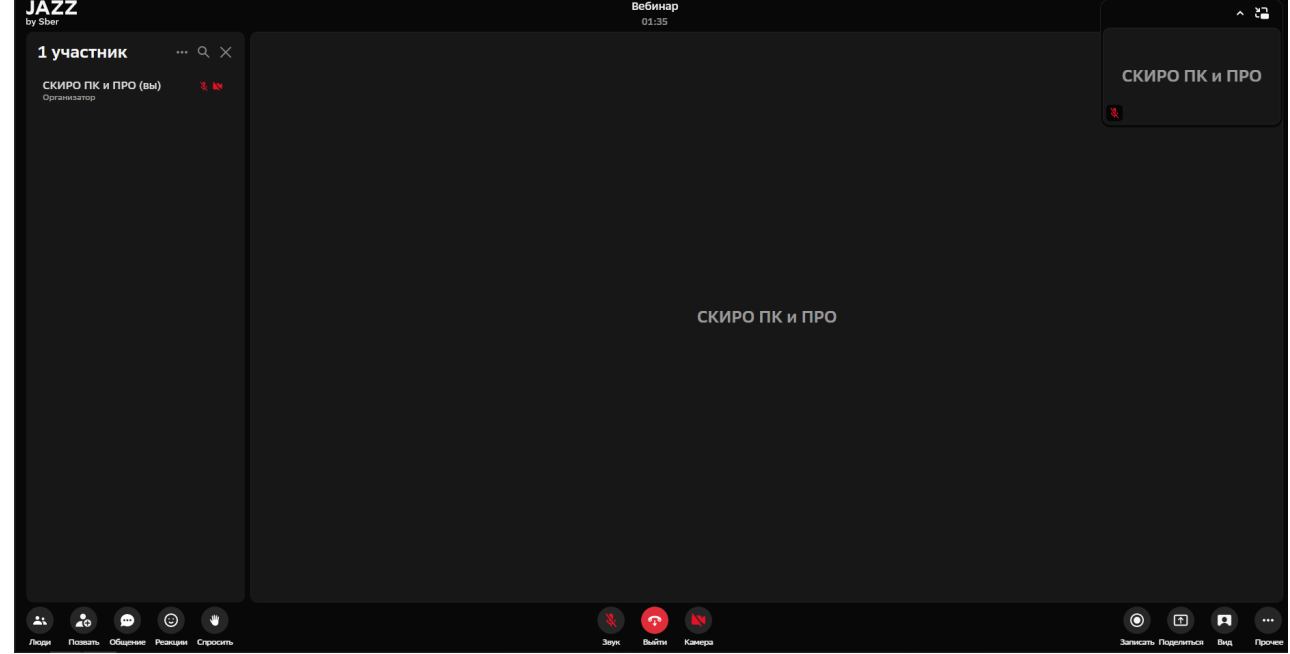

## **Проведение встречи**

Основные кнопки, которые используются для проведения видеовстречи:

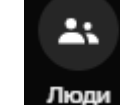

1. Люди - включение и отключение списка участников.

Рядом с именем участника Организатор (в роли администратора) может включить и отключить камеру и микрофон, а также удалить участника.

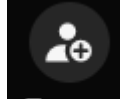

2. - получение ссылки, пароля и кода встречи, а также есть возможность скопировать приглашение.

Текст приглашения выглядит следующим образом: *Тема: Вебинар Подключиться к конференции в приложении по ссылке jazz://join? id=5du9vf&password=OEYDA0cAURgKVgQVGBRGCwVcGQ* 

*Код конференции: 5du9vf Пароль: 5af5d4nc Подключиться к конференции в браузере по ссылке https://jazz.sber.ru/5du9vf? psw=OEYDA0cAURgKVgQVGBRGCwVcGQ*

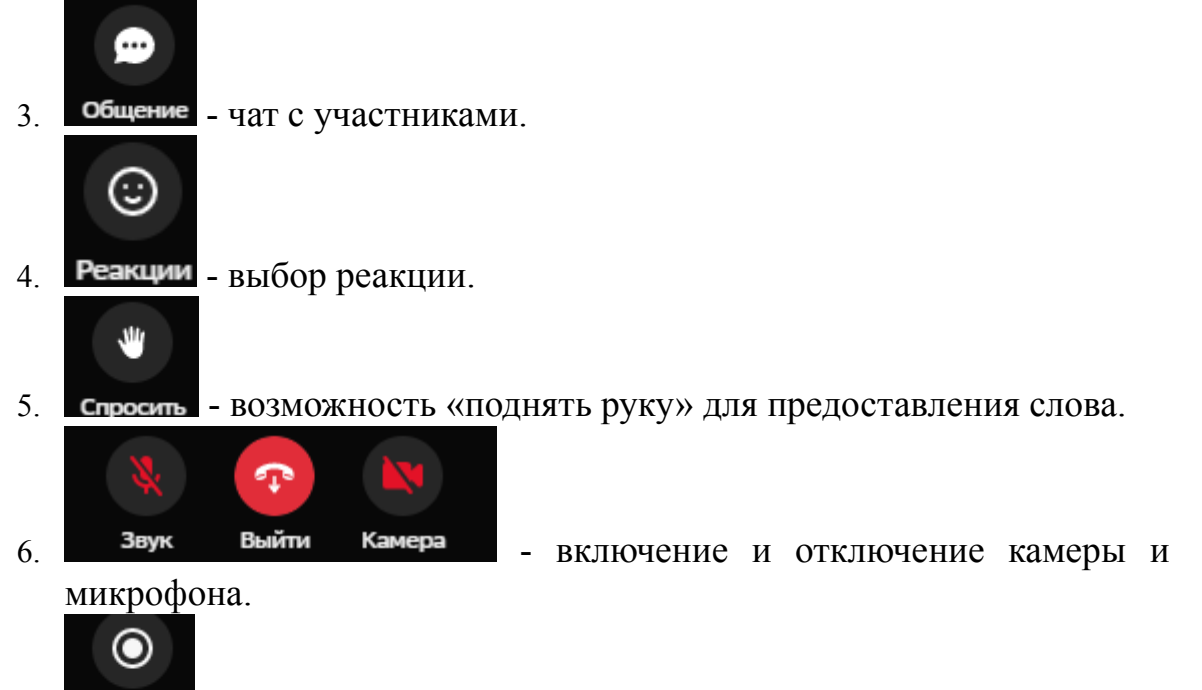

7. Записать - запись видеовстречи. После нажатия кнопки «Стоп» запись сохраняется в Загрузках на компьютере.

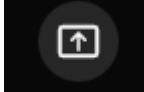

8. Поделиться - включение демонстрации экрана. Нажмите «Поделиться», затем «Поделиться экраном» - «Выбрать окно» - «Поделиться». После этого демонстрация будет видна участникам. Во время демонстрации камера отключается.

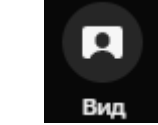

9. Вид - режим отображения участников: говорит сейчас, все

участники.

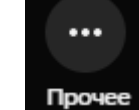

10. Прочее - выбор дополнительных функций: включить расшифровку (текстовое сопровождение разговора), на весь экран, настройки.

## **Подключение к встрече**

1. Откройте <https://jazz.sber.ru/> или запустите приложение установленное на вашем компьютере. (Для скачивания нажмите кнопку «Скачать» на странице сервиса)

2. Нажмите «Присоединиться». Включите микрофон и камеру, при необходимости установите дополнительные параметры и фон (кнопка «Настройки»).

3. Введите код и пароль встречи (указаны в приглашении), укажите Ваше имя, нажмите «Присоединиться».

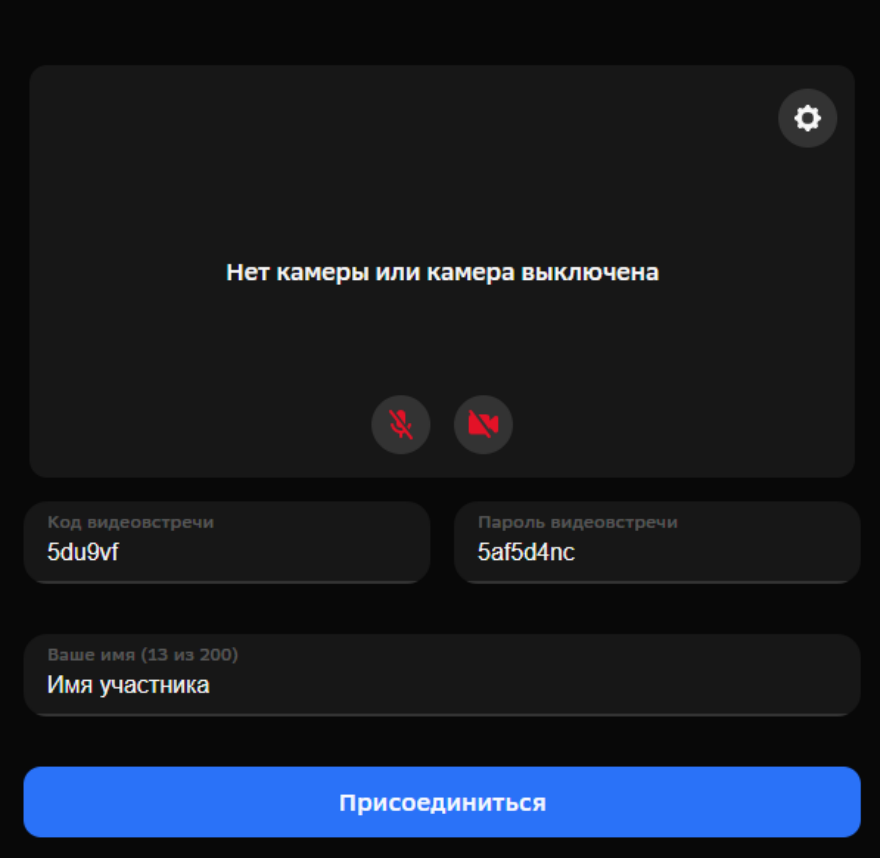

Подключение возможно по прямой ссылке на видеовстречу, которая указана в приглашении. При таком подключении код и пароль вводить не нужно.